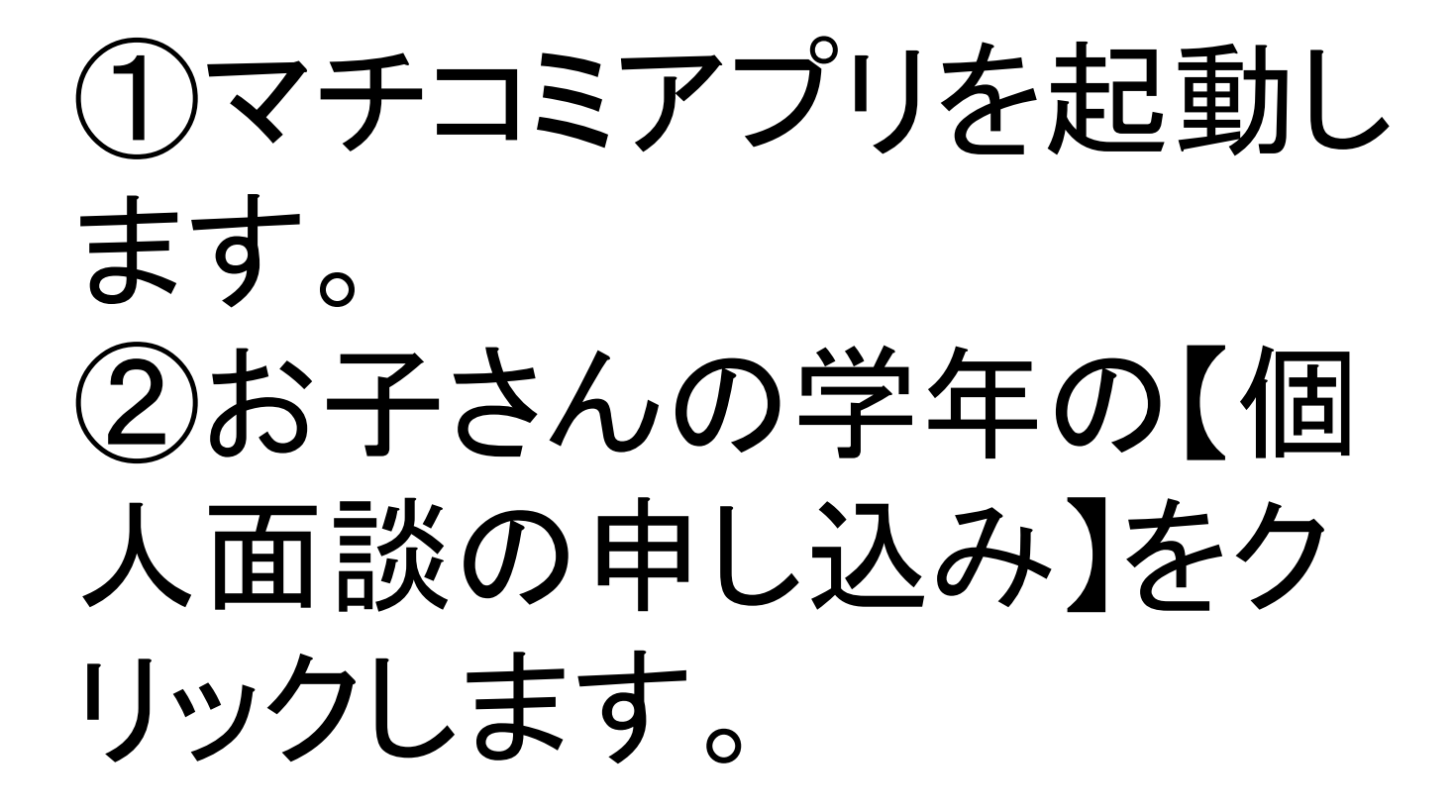

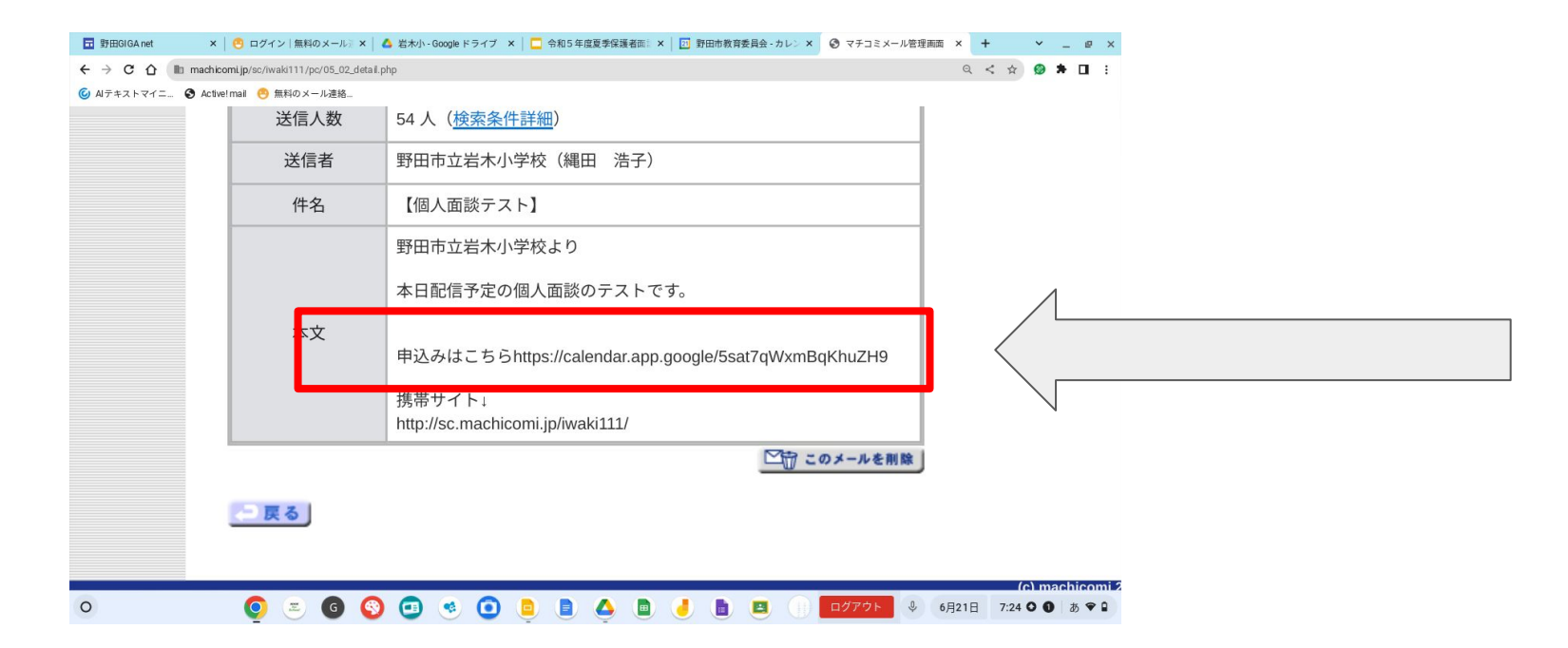

### ③添付ファイルをクリックします。(文 面は異なる場合があります。)

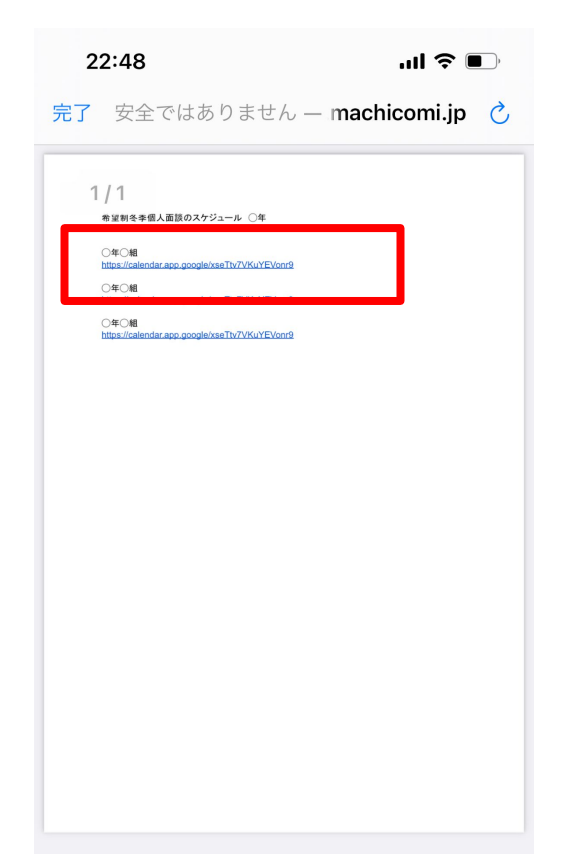

# ④お子さんのクラスの URLをクリックしてくだ さい。

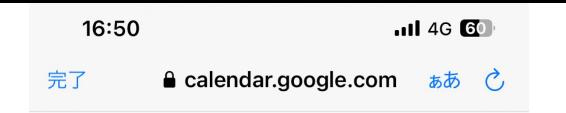

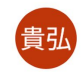

予約

### 保護者面談1年1組

- 2023年7月10日~14日
- $\odot$ 15分
- 対面会議

お子さん一人につき、一つの予約枠でお願い します。複数の予約をされた場合には、無効...

Google カレンダーの予約スケジュール機能が使用されます

### 5お子さんのクラスを確 認してクリックしてくださ  $\mathbf{N}_{\alpha}$ (この画面がでない場合 もあります。)

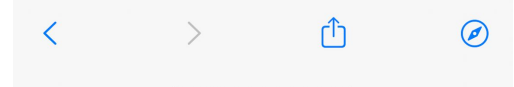

 $\blacksquare$  4G GE

e calendar.google.com

### 保護者面談○年○組

- 15 分の予約  $\odot$
- $\odot$ ○年○組

お子さん一人につき、一つの予約枠でお願いします。複 数の予約をされた場合には無効とさせていた だきま す。姓名は、お子さんのお名前を入力してください。メ

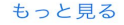

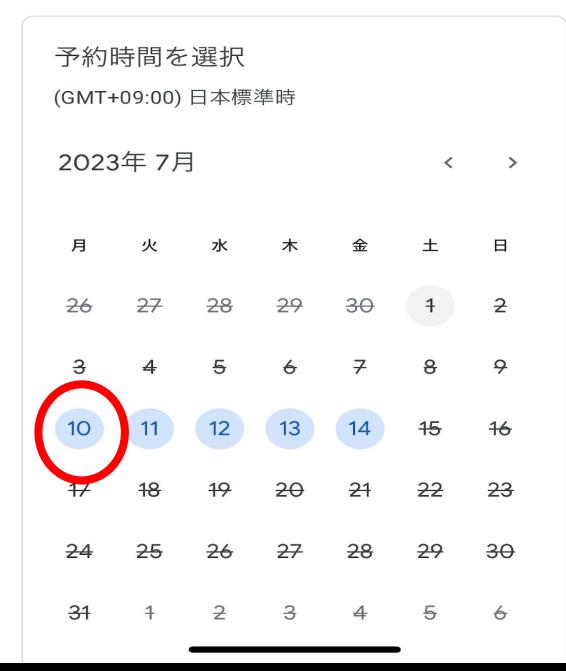

### 6)7月のカレンダーを出 し、希望する面談日をク リックします。(画像の日 付は過去のものです。)

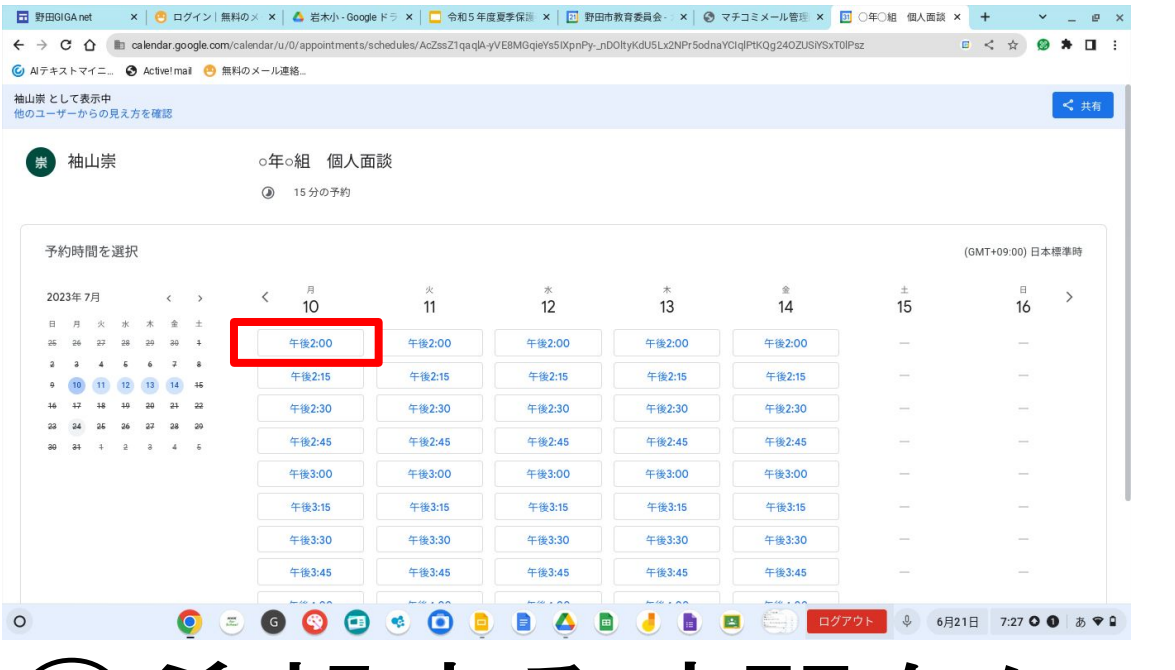

### ⑦希望する時間をクリックしま

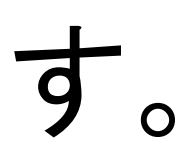

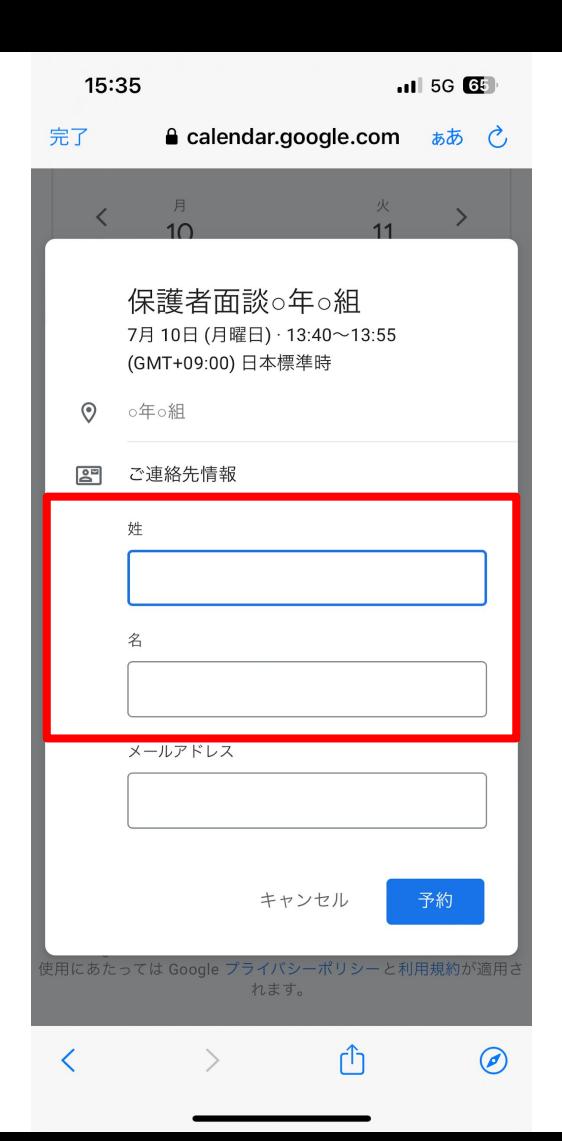

### ⑧この画面が出てきた ら、お子さんの姓と名を 入力してください。

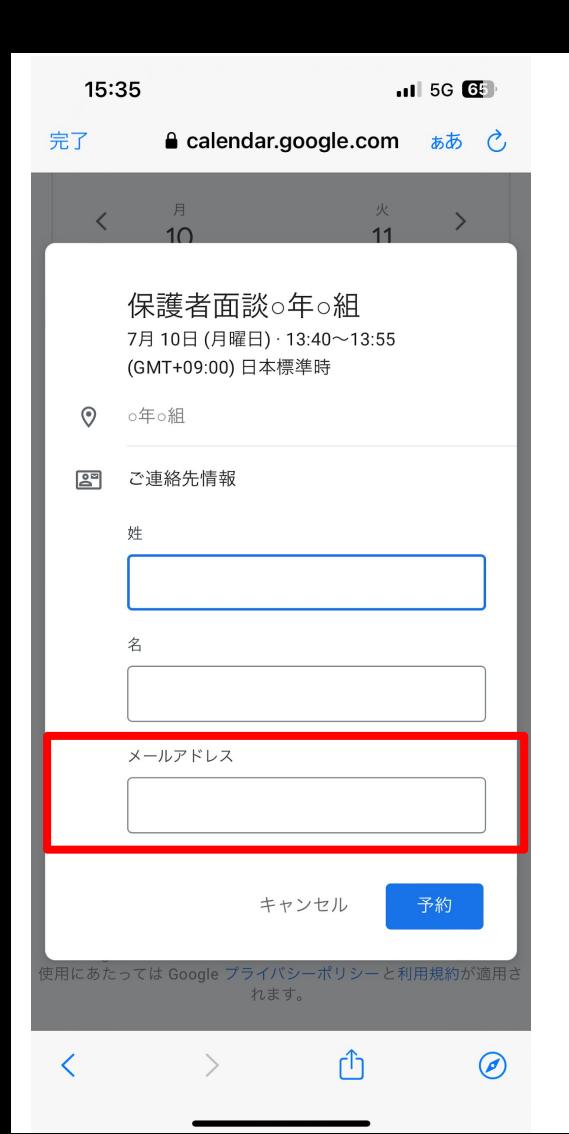

## ⑨メールアドレス は、保護者の方が普段 使用しているアドレスを 入力し、予約をクリック します。

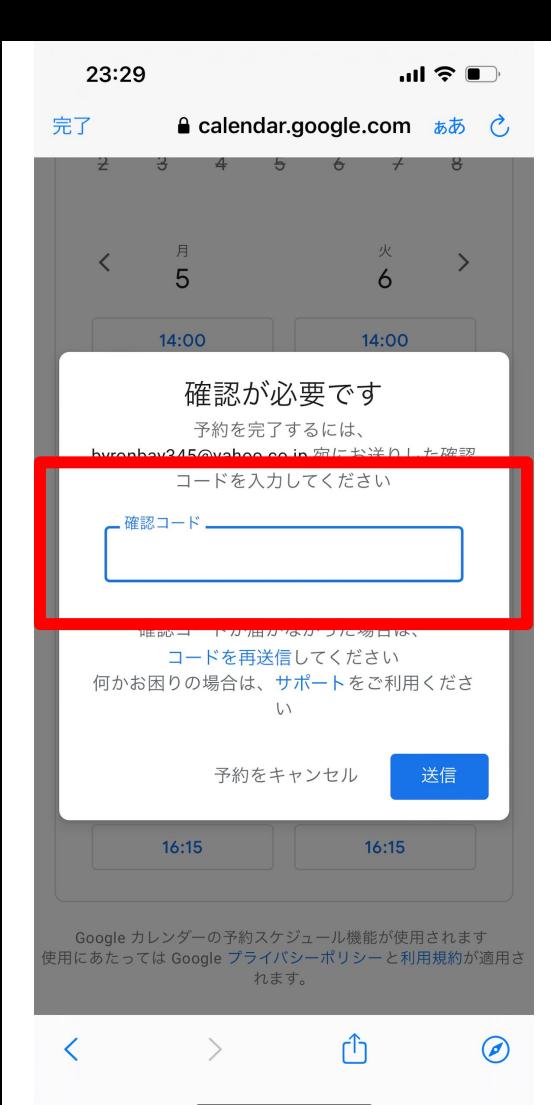

⑩この画面が出たら、 メールアドレスに届いた 確認コードを入力し、送 信ボタンを押してくださ い。 以上で予約完了です。